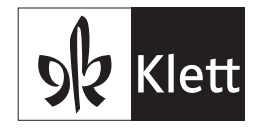

## So greifen Lehrpersonen und Lernende auf ihre bestehenden meinklett.ch-Inhalte zu

**ok** Klett meinklett.ch meinklett.ch Login-Pass-Benutzername oder E-Ma Über Edulog auf meinklett.ch zugreifer  $\overline{\mathcal{L}}$  $\bullet$ Kein Login? of Mit Nutzer-Schlüssel starten (nur Material für Schülerinnen und Schüler)<br>Material für Lehrpersonen ist nur über das persönliche Konto<br>Material für Lehrpersonen ist nur über das persönliche Konto<br>Zugänglich. Bitte anmeld A Für meinklett.ch registrieren

Schritt 1: Ich rufe die Website meinklett.ch auf und klicke auf den türkisfarbenen Edulog-Button.

Im Browser «meinklett.ch» eingeben. Auf «Login mit Edulog» klicken.

Schritt 2: Ich werde zu go.edulog.ch weitergeleitet. Dort gebe ich mein Edulog-Pseudonym ein und klicke auf «Weiter».

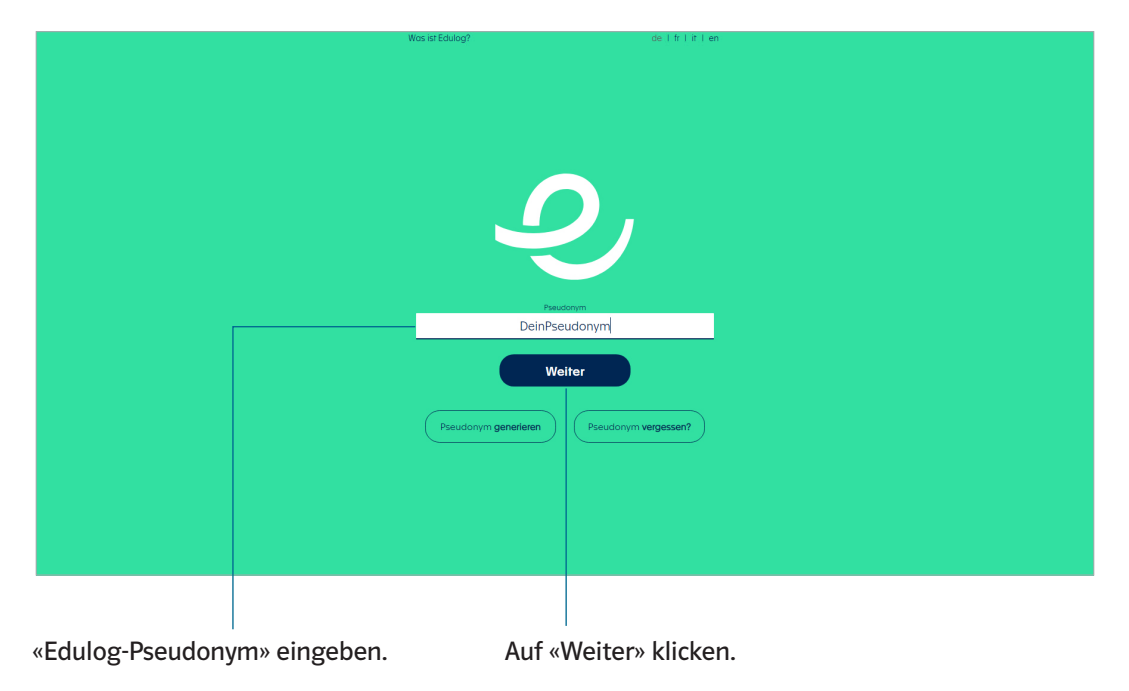

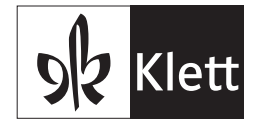

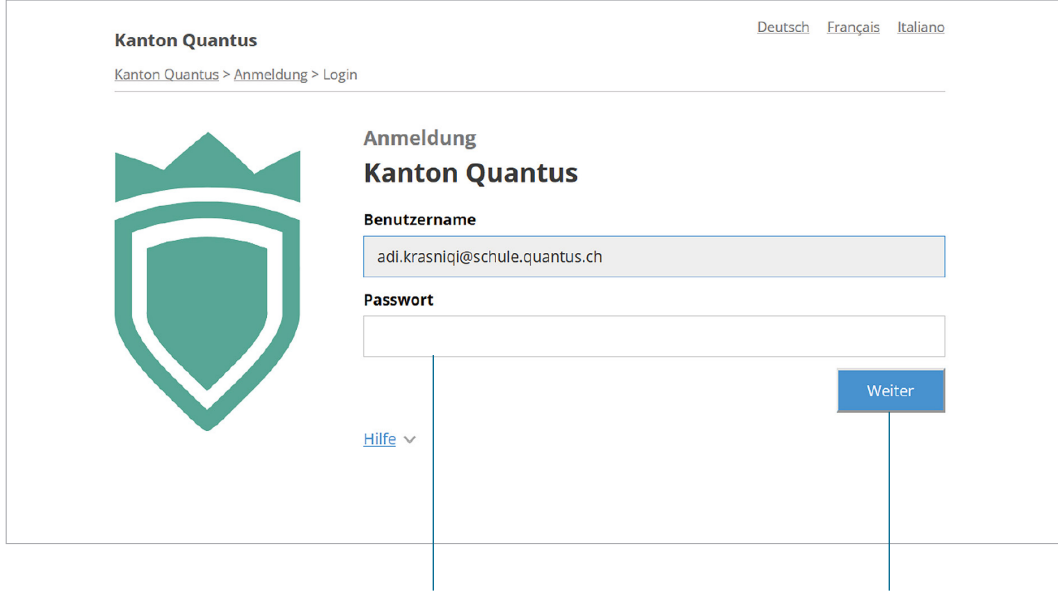

Schritt 3: Ich werde zur Anmeldeseite meiner Schule / meines Kantons weitergeleitet. Dort gebe ich mein Passwort ein und melde mich an.

Ich gebe auf der Anmeldeseite meiner Schule / meines Kantons mein Passwort ein. Auf «Weiter» klicken.

Schritt 4: Ich werde zu meinklett.ch weitergeleitet. Dort werde ich gefragt, ob ich bereits auf meinklett.ch gearbeitet habe.

Ich möchte meine bestehenden Inhalte weiterhin verwenden. Deswegen klicke ich auf «Ja, ich habe …».

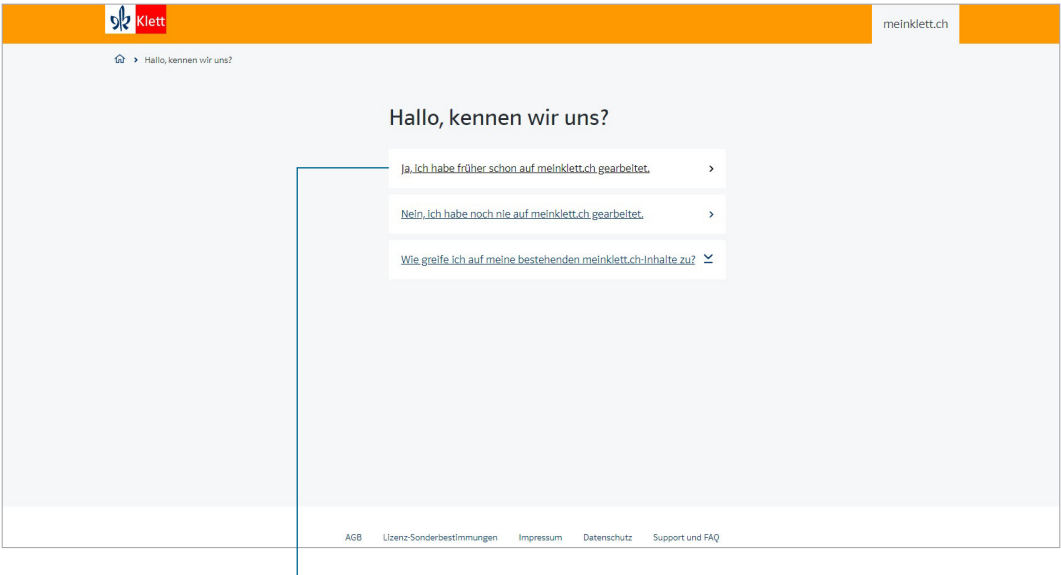

Auf «Ja, ich habe früher schon auf meinklett.ch gearbeitet.» klicken.

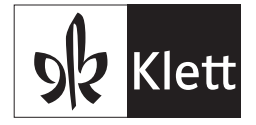

Schritt 5: Ich gebe hier meinen Benutzernamen / meine E-Mail-Adresse und mein Passwort von meinklett.ch ein und klicke auf «Über Edulog auf meine Inhalte zugreifen».

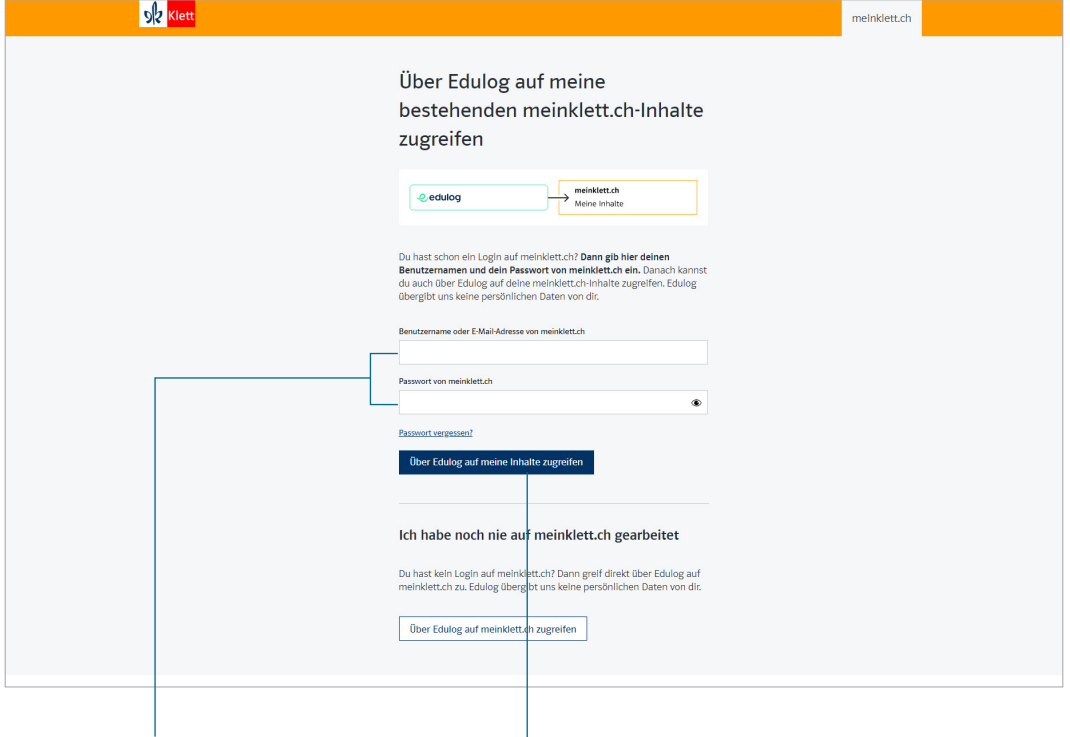

Auf «Über Edulog auf meine Inhalte zugreifen» klicken. Benutzernamen / E-Mail-Adresse und Passwort eingeben.

Schritt 6: Geschafft! Ich bin bei meinklett.ch eingeloggt.

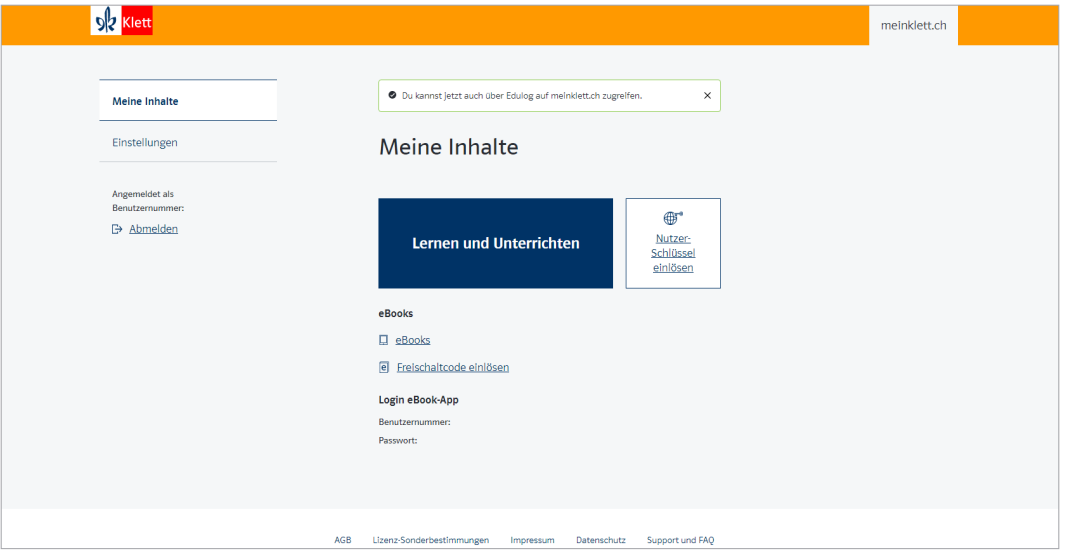

Die Schritte 4 und 5 muss ich nur beim ersten Login über Edulog durchführen.

Ab dem zweiten Login über Edulog bin ich nach dem Schritt 3 direkt bei meinklett.ch eingeloggt.